# **Smoke Alarm Camera Manual**

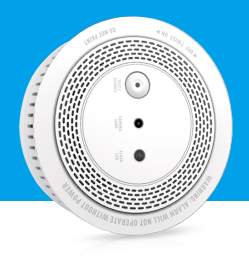

Model : WM2

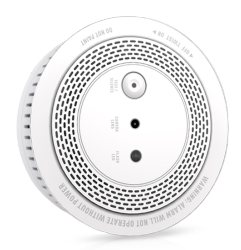

### **Welcome**

Thank you for choosing Vstarcam! Start your security journey~

## **Packing List**

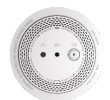

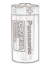

#### Smart smoke alarm\*1 3V Alkaline Battery\*1

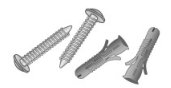

A bag of screws User Manual\*1

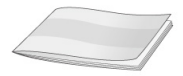

### **Product Description**

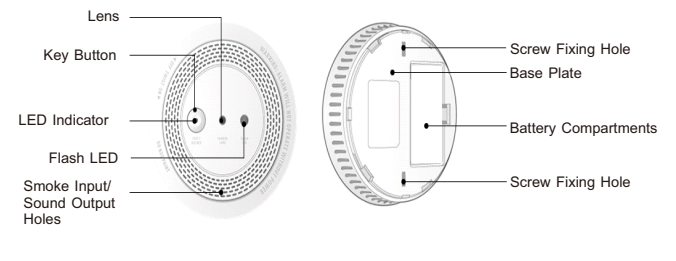

Front Rear

## **Functions**

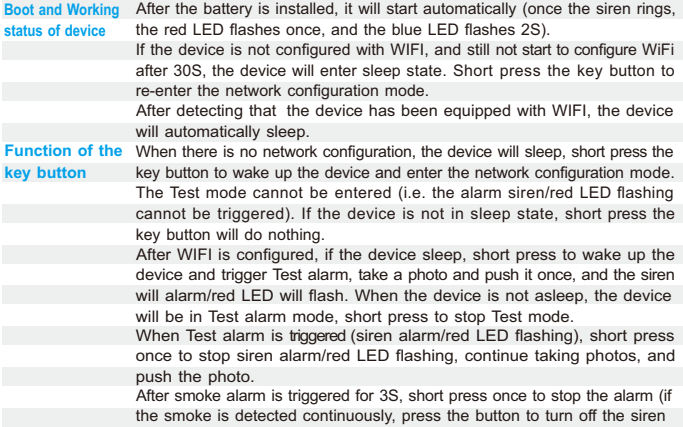

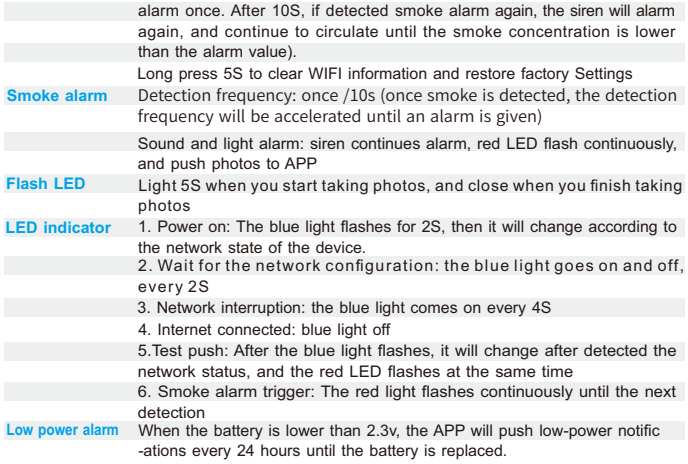

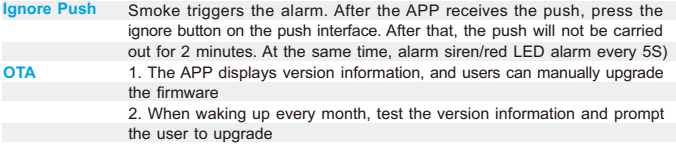

#### **Application scenarios**

It's recommended to install the smart photo smoke alarm in the warehouse, living room, sitting room, study room, storehouse, dining-room or workshop. Alarm is sensitive to smoke, dust, water mist and volatile gas, so it's not suitable for the places with large dust and water mist, such as the kitchen, bathroom and air vents with wind speed greater than 5m/s (it is diffic -ult to accumulate smoke in these places).

### **Instructions**

Pull out the battery insulator in the battery box, and the blue light on the front of the smoke det -ector starts to flash slowly after the power is connected (flashing every 2 seconds, indicating that the battery is energized and waiting for the network configuration)**,**then follow the instruction steps in the mobile APP to complete the adding of the smart smoke alarm. When press the test button, the alarm will give out the alarm prompt of sound and light. At the same time, the flash LED will be on, the camera will start to take photos and push photos to the mobile APP.

When the concentration of smoke reaches the limited value, through the judgment of the smoke sensor, the red indicator light of the smart smoke alarm will start flashing continuously, and the alarm will emit the "beep" alarm sound, photos of the dangerous scene will be timely captured and sent to the mobile APP.

#### **Connect to the network 1. APP download**

#### **①** Search "Eye4" in App Store, Google Play or other phone platform store.

**②**Scan the QR code below to download the APP.

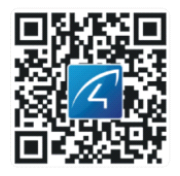

### **2、Account Register**

Launch the APP Eye4, select the "Register" button, create a user name & a password and tap 'Submit', done.

**Note: In order to facilitate future login, we suggest you take down the username and password.**

#### **3.Add the device**

There are two ways to connect the smoke alarm: **Scan QR code and Others**.

**Before adding the device, please turn on the bluetooth function of your mobile phone.**

#### **Scan QR code**

**①** Open the APP, click the "+" icon on the upper right corner of the homepage, and scan the QR code on the body of the smoke alarm.

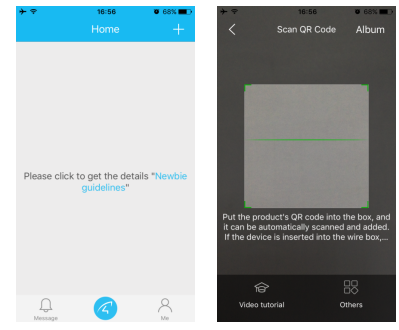

**②** After scanning the code successfully, confirm that the blue indicator light of smoke sense flashes every 2 seconds, check this option on the APP page and click "Next".

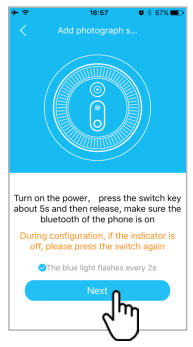

(**Note**: After 30s without network configuration, the blue light goes out and enters sleep mode. Press the key button and it will enter network configuration mode again, flashing every 2 seconds)

**Reset method**: Long press "Test/Reset button" for 5 seconds to reset. After successful reset, the blue light flashes every 2 second.

**③** The APP began to search for the smoke alarm, which takes about 5~30 seconds. After the smoke alarm is detected, click "configure" to enter the WiFi configuration page. Please confirm your wifi SSID and enter the correct wifi password, click "Working". After the binding is completed, the device will be on the APP homepage.

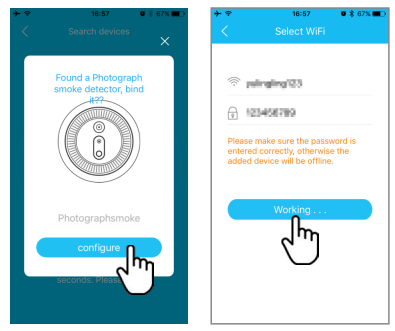

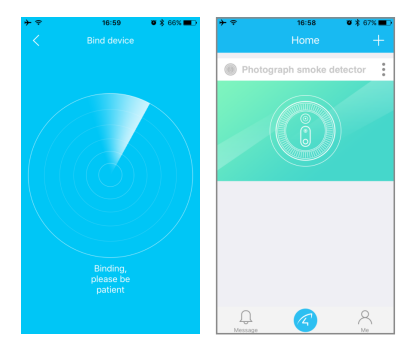

If this method failed, you may try 'Others' way.

#### **Others**

**①** Open the APP, click the "+" icon in the upper right corner of the homepage, and select "Others" in the lower right corner, then select "Photograph smoke detector ", and select the correct model.(You can check the product model on the package box.).

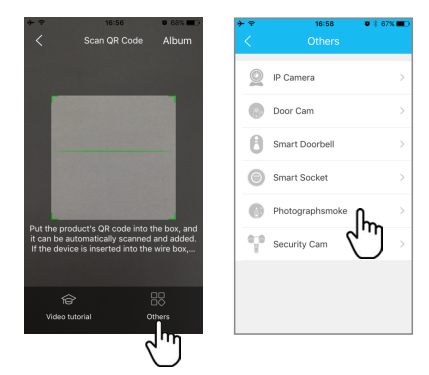

**②** Please confirm that the blue indicator light of smoke alarm flashes every 2 seconds. Check this option on the APP page and click "Next".

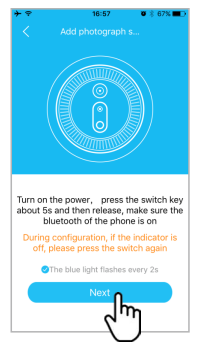

(**Note**: After 30s without network configuration, the blue light goes out and enters sleep mode. Press the key button and it will enter network configuration mode again, flashing every 2 second)

**③** The APP began to search for smoke alarm, which takes about 5~30 seconds. After the smoke alarm is detected, click "configure" to enter the WiFi configuration page. Please confirm your wifi SSID and enter the correct wifi password, click "Working". After the binding is completed, the device will be on the APP homepage.

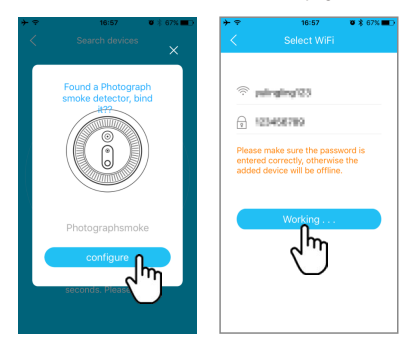

### **Use and share**

**Smoke alarm prompt:** If the device is connected the network successfully, when the smoke concentration reaches the alarm value, the alarm red light flashes continuously, the siren sounds twice (beep,beep,beep), the fill light lights up, the alarm takes a picture and the picture is sent to the APP ( If the device is not connected to the network , the alarm sounds and the red indicator light flashes, the fill light does not light, and the photo is not taken). **Device Share:** Open the APP, click the ' $\frac{1}{2}$ ' on the upper right corner of the alarm, choose "Share" to share the QR code of the device with other users. Other users can scan

the QR code to add the device.

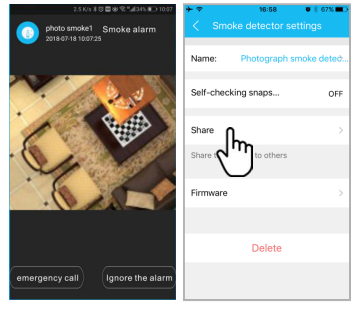

## **Installation guide**

The installation location is generally selected under the ceiling in the center of the room. For the sloping beam roof, the ceiling is also inclined, the angle of inclination of the alarm shall not exceed 45 °C, and the horizontal distance from the apex shall not exceed 0.9 m.

**1** Fix the base to the ceiling with **2 screws and plastic expansion rubber plug.**

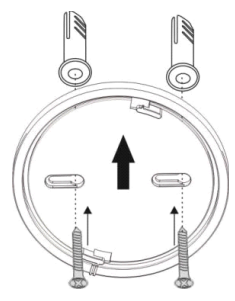

**2** Install the detector on the base by  **rotating clockwise**

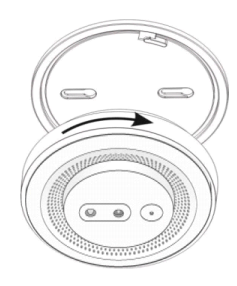

### **FAQ**

#### **Q: Why can not add device to mobile app?**

- **A**: 1. Please confirm that the wireless network to be connected is 2.4G frequency.
	- 2. Confirm that the device is in the standby state: the indicator flashes once every one second.
	- 3. Please make sure the wifi network password which connected to your cell phone does not exceed 16 characters and does not have special characters such as @!. The wifi password should consist of letters and numbers.
	- 4. If the mobile app has a new version, please upgrade to the latest version.

#### **Q: The device is online and has push event, but the phone doesn't receive push information.**

**A**: Turned on "self-starting" and the 'app permission' of the phone. Turned off the'battery optimization' and'End the APP at background and screen time'. (The mobile phone manufacturer optimization method is inconsistent, please refer to the actual situation).

#### **Q: If have the network, still needs to buy another gateway?**

**A**: Connect to the Internet using a normal wi-fi router in your home.

#### **Q: Can it alarm the gas leak? A**: No.

#### **Q: What if no alarm when there is smoke?**

- **A**: 1. Check whether the network connection of the alarm is normal (When not connected to network, the alarm sounds and the red indicator light flashes, but no fill lights on, no pictures taken).
	- 2. Check whether the battery power is sufficient (If there is a low power alarm, the battery of the same specification should be replaced in time).

 If the smoke concentration in the environment reaches the limit value, but the smart photo smoke alarm fails to detect and does not alarm, or if there is no smoke in the room but it alarms (It's faulty), please contact the supplier or customer service department to find out the cause of the problem and fix it as soon as possible.

If you have any questions about the product, please contact us:

**Email:**support@vstarcam.com

**Website**: http://www.vstarcam.com

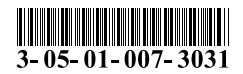